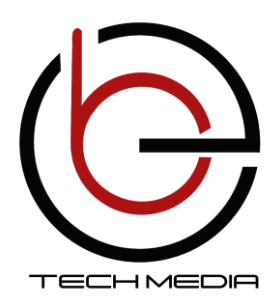

## **מצלמת דרך G4 910NM**

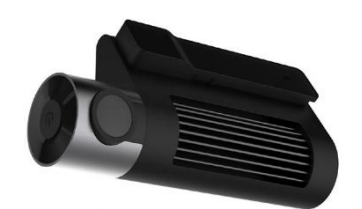

מדריך מקוצר למשתמש

# **.1 הורדה והתקנת האפליקציה iCloudCar**

- לפני ההורדה וודא בהגדרות מכשיר הנייד שהשפה בעברית רק לאחר מכן הורד את האפליקציה.
- סרוק את הקוד המופיע למטה באמצעות סורק QR . בהתאם למכשיר הנייד הורד וסרוק.

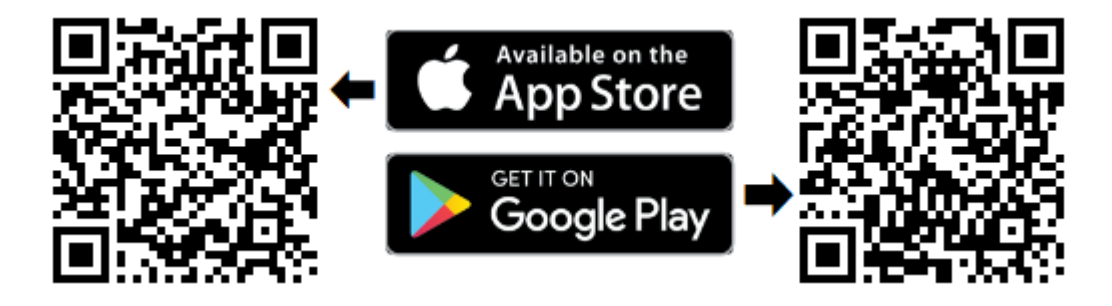

### **.2 רישום ליצירת חשבון חדש**

ראשית עלייך לפתוח חשבון ,לחץ על לחצן רישום והזן את הנתונים:

- שם החשבון -רצוי מספר הטלפון של המשתמש.)לדוגמא 0501234567(
	- הסיסמא תכיל 6 או 8 תווים, כולל ספרות ואותיות.

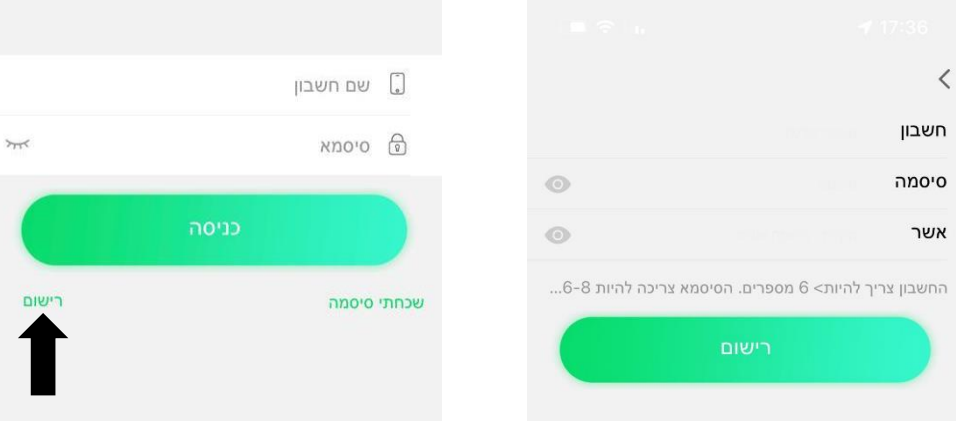

ביטק מדיה, משה סנה 13 רעננה, מיקוד 4372813 ו-4372813 Betech Media, 13 Mosh- Sneh Raanana, 4372813, Israel

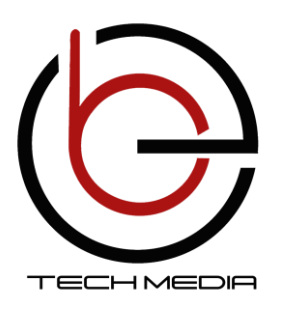

### **.3 צימוד מצלמה למכשיר הנייד:**

- לחץ על כפתור הפעלה של המצלמה עד שישמע Wifi הופעל, לאחר מכן יש לחפש בנייד התקני Wifi פעילים ההתקן של המצלמה מזוהה כ ISVXXXX הסיסמה להתחברות .12345678
- לאחר החיבור יש להיכנס לאפלקיציה לדף הבית לשונית "אני")תמונה 1( להיכנס ל"קישור" (תמונה 2) וודא שה IMEI נרשם בשורה מס 2 (IMEI) וללחוץ קישור כפי שמתואר בתמונה .3 התהליך בוצע במידה ותתווסף שורה של מכשיר מקושר.

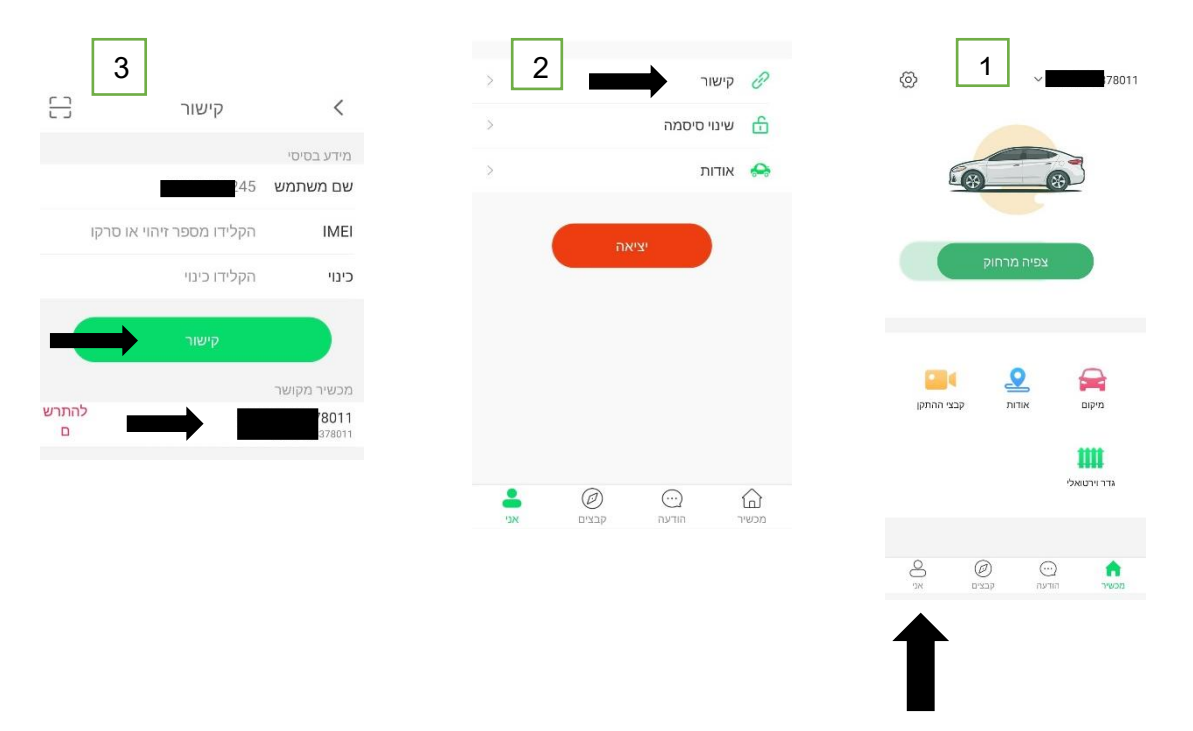

#### **.4 כניסת משתמש קיים**

המשתמש צריך להיכנס לחשבון כדי להתחבר מרחוק.

- הכנס שם חשבון.
	- הכנס סיסמה.
- לחץ על לחצן כניסה לאחר סיום הכנסת הנתונים.

ביטק מדיה, משה סנה 13 רעננה, מיקוד 4372813 ו-4372813 Israel 4372813, Israel 4372813, השה סנה 13 האובנה, מיקוד

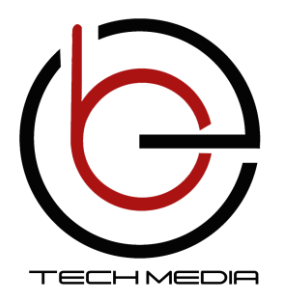

 $\blacksquare$   $\blacksquare$   $\blacksquare$ 

 $\sqrt{2}$ 

 $N/A$ 

 $N/A$ 

 $\blacksquare$ בצי ההתקן

Sex Co

 $13$ 

 $\begin{picture}(40,40) \put(0,0){\line(1,0){155}} \put(15,0){\line(1,0){155}} \put(15,0){\line(1,0){155}} \put(15,0){\line(1,0){155}} \put(15,0){\line(1,0){155}} \put(15,0){\line(1,0){155}} \put(15,0){\line(1,0){155}} \put(15,0){\line(1,0){155}} \put(15,0){\line(1,0){155}} \put(15,0){\line(1,0){155}} \put(15,0){\line(1,0){155}} \$ 

 $12$ 

හි

 $14:00$ 

 $N/A$ 

m .<br>גדר וירטואלי

 $\begin{picture}(100,10) \put(0,0){\line(1,0){10}} \put(10,0){\line(1,0){10}} \put(10,0){\line(1,0){10}} \put(10,0){\line(1,0){10}} \put(10,0){\line(1,0){10}} \put(10,0){\line(1,0){10}} \put(10,0){\line(1,0){10}} \put(10,0){\line(1,0){10}} \put(10,0){\line(1,0){10}} \put(10,0){\line(1,0){10}} \put(10,0){\line(1,0){10}} \put(10,0){\line($ 

 $\begin{array}{c}\n\odot \\
\odot \\
\bullet \\
\bullet\n\end{array}$ 

 $11$ 

 $(nn)$ 

Neotech Media

**הסבר אייקונים על מסך ראשי** 

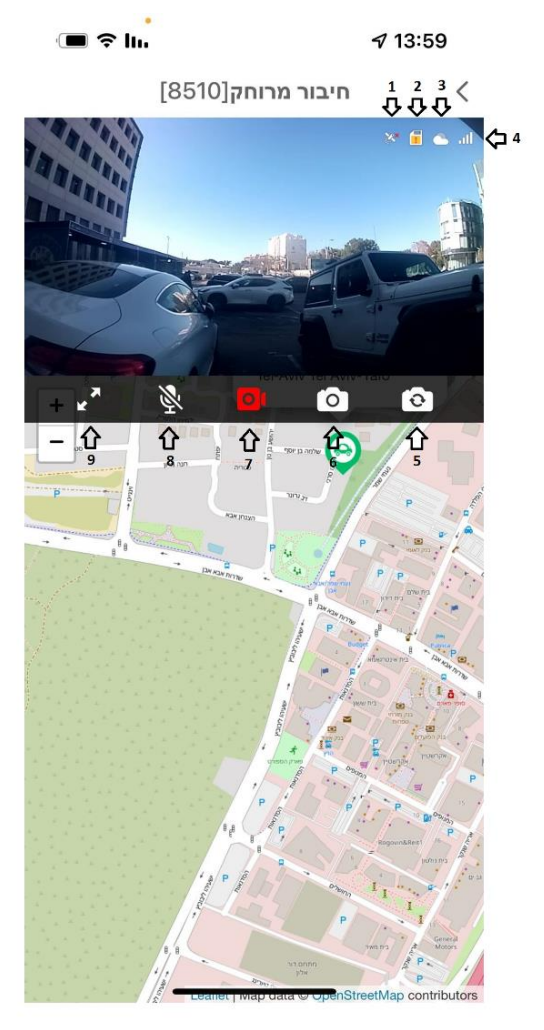

- .1 חיווי קליטת לוויינים
	- .2 חיווי כרטיס זיכרון
- .3 חיבור לענן "חיבור מרוחק"
- .4 עוצמת קליטת רשת סלולרית
- .5 לחצן מעבר למצלמה אחורית/קדמית
	- .6 לחצן צילום תמונה
	- .7 לחצן להקלטת וידאו
	- .8 הפעלה/כיבוי של המיקרופון
		- .9 לחצן מעבר למסך מלא
			- .10 מסך הבית
	- .11 הודעות פעילות של המצלמה
		- 12. קבצים (הקלטות וידאו)
- .13 אני- קישור מצלמה אודות ושינוי סיסמה